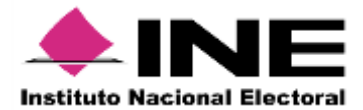

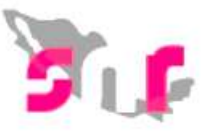

## **Pasos para adjuntar formulario de manifestación firmado SNR V 3.0**

Para adjuntar tu formulario de manifestación con **firma autógrafa** al sistema a través de la liga pública, deberás considerar lo siguiente:

Antes de adjuntarlo:

- 1. **Descarga** el formulario de manifestación enviado al correo electrónico (e-mail) capturado.
- 2. El aspirante deberá **Firmar autógrafamente** el formulario de manifestación.
- 3. **Escanear** en formato PDF el formulario de manifestación.
- 4. Ten a la mano el **No. de folio** y **Clave de elector** incluido el formulario de manifestación.

**Importante:** Ingresar desde un navegador Google Chrome.

# **Para adjuntar el formulario de manifestación firmado**

Ingresa a la siguiente liga **<https://candidatosnacionales.ine.mx/snr/app/login>**

Al ingresar oprime en el botón **Liga pública** (imagen 1).

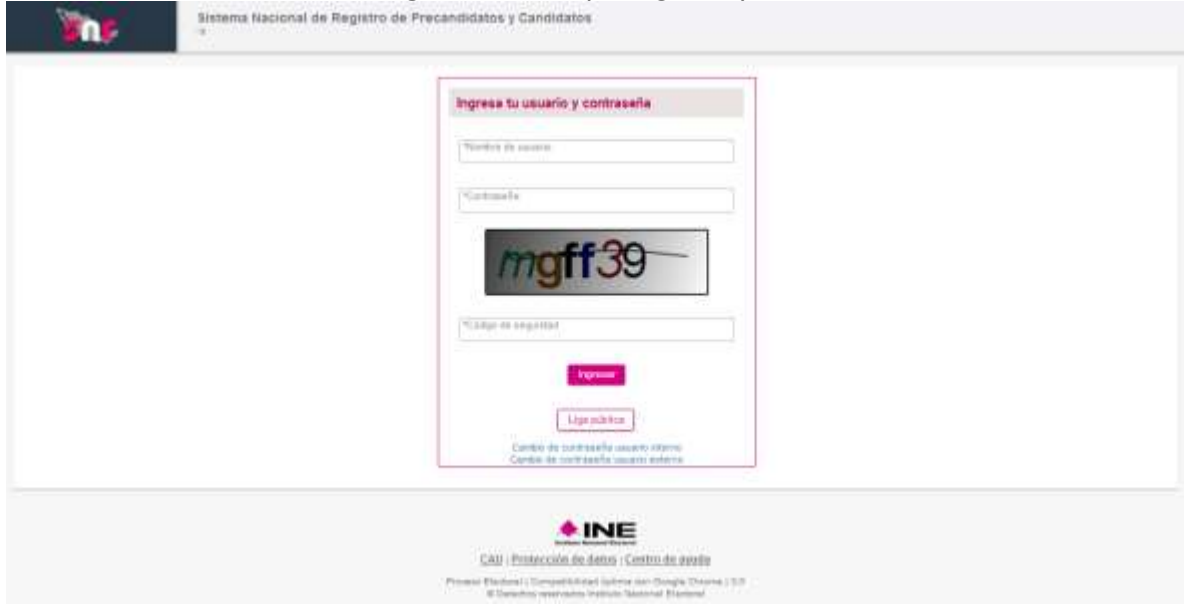

**Imagen 1**

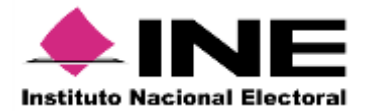

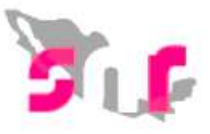

Ingresa tu **Folio de registro, Clave de elector** que se encuentra en el formulario de manifestación (imagen 2), captura el **Código de seguridad** y oprime el botón **Ingresar**  (imagen 3).

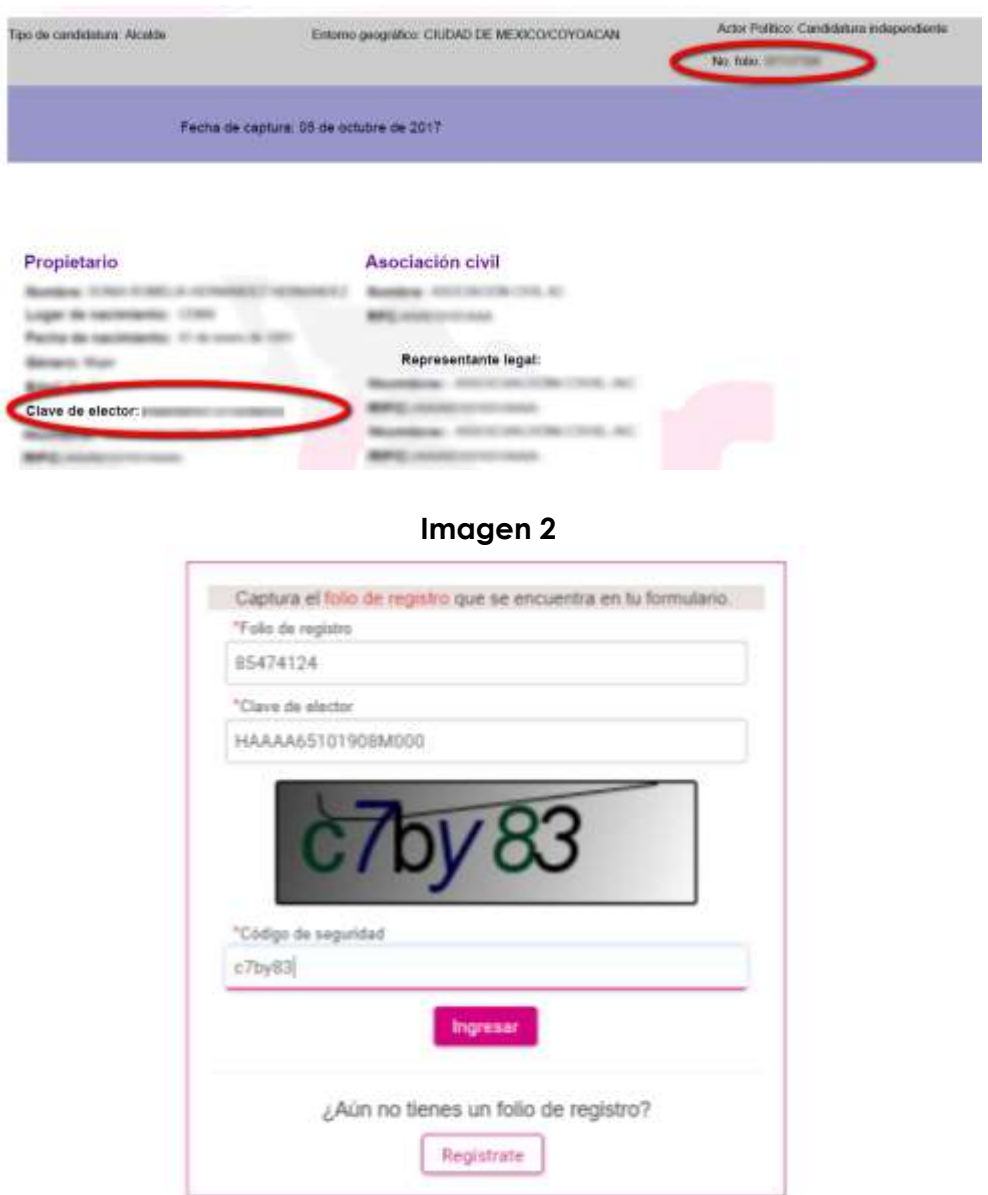

**Imagen 3**

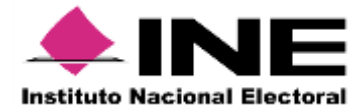

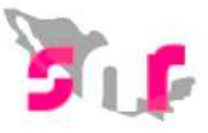

Dentro del sistema en la parte superior derecha oprime el botón **Modifica** y da clic en la sección de **Documentación adjunta** (imagen 4).

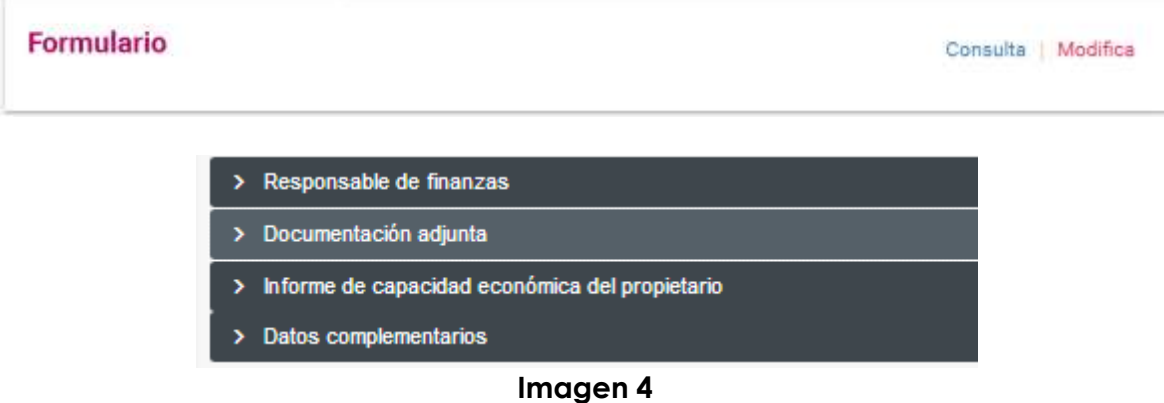

Elige la opción **Formulario de manifestación de intención** y selecciona la fecha de captura que se indica en el formulario, presiona el botón Examinar (imagen 5).

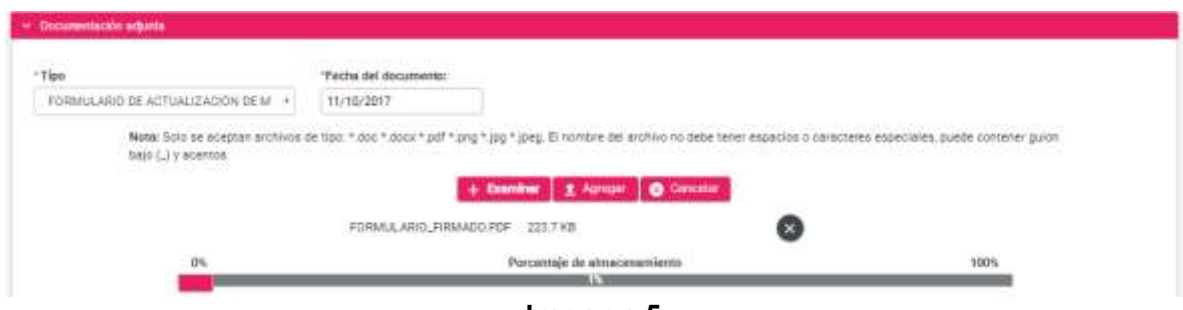

**Imagen 5**

Selecciona tu **Formulario de manifestación firmado** digitalizado (imagen 6), oprime **Agregar** (imagen 7) para adjuntarlo. El sistema te mostrará un mensaje de que se agregó correctamente (imagen 8). \*Fecha del documento:

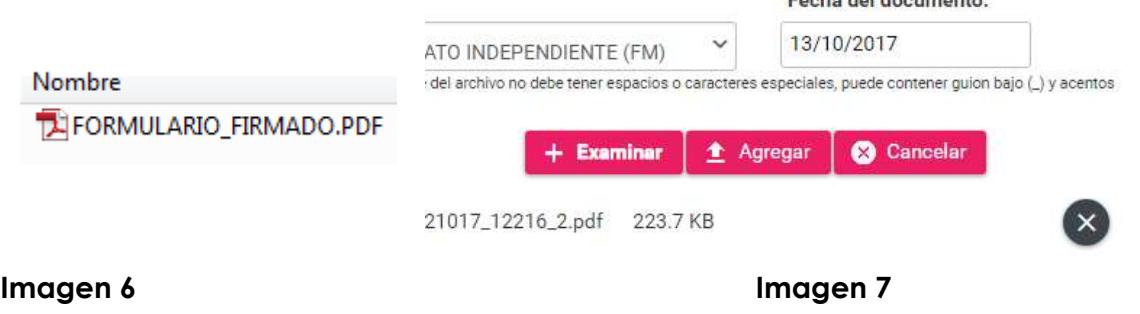

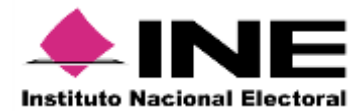

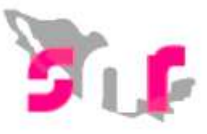

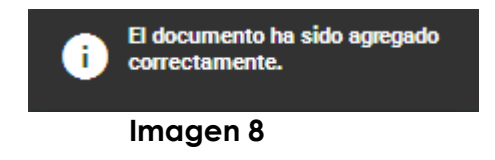

Presiona el botón **Guardar** que se encuentra al final de la página para concluir la captura (imagen 9).

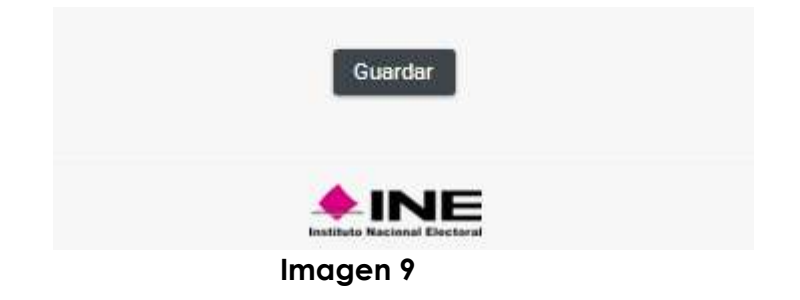

El sistema indica que se ha modificado correctamente.

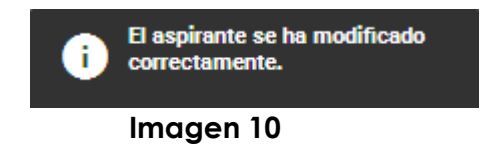